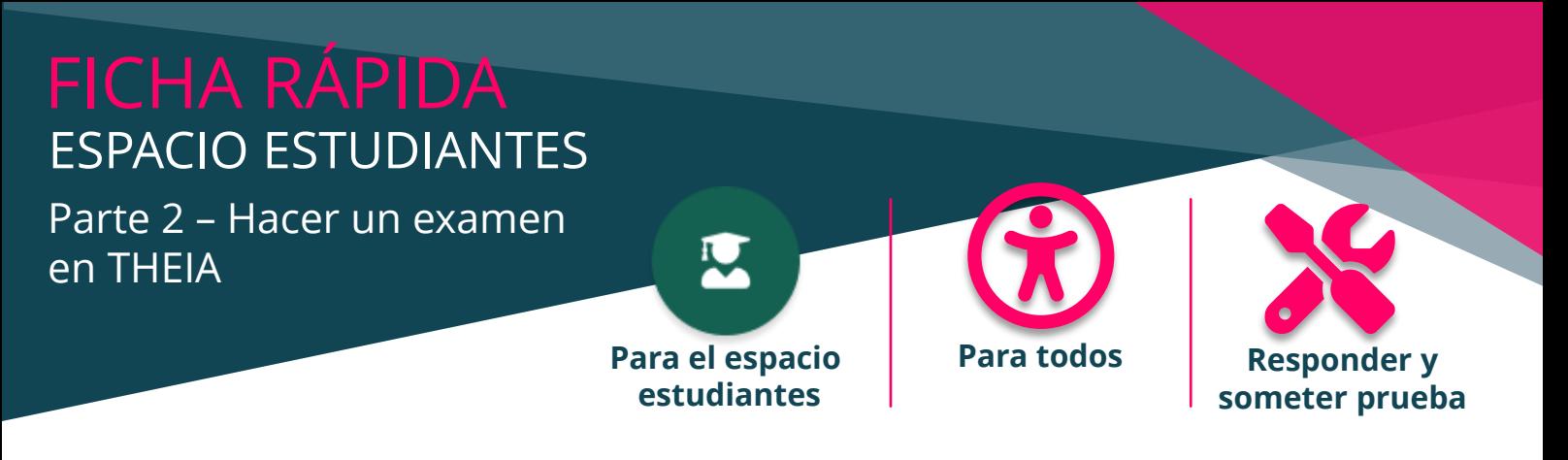

¿Es usted un estudiante inscrito en un examen? Aquí tienes todo lo que necesitas saber para utilizar la plataforma THEIA con total tranquilidad.

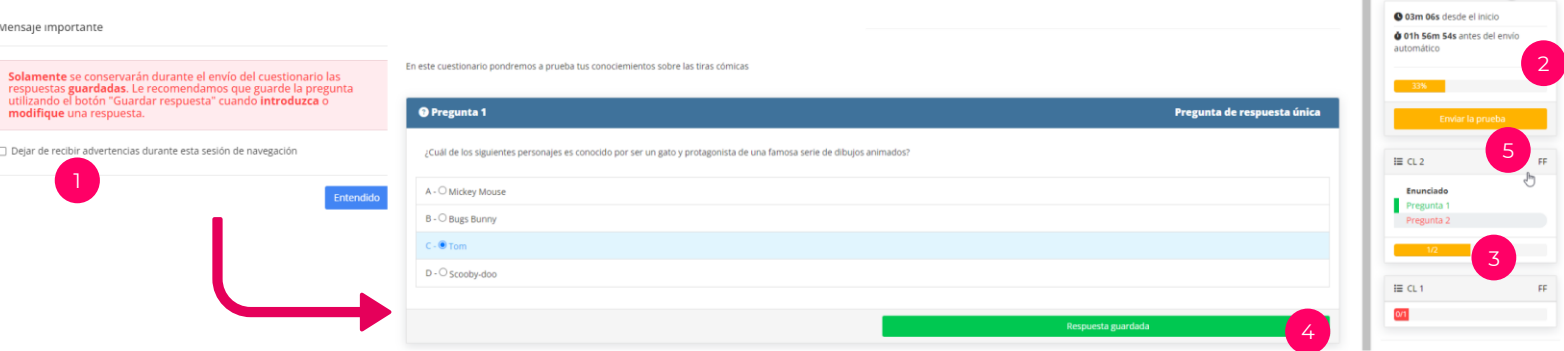

Cuando entra en un examen, un mensaje de advertencia (1) le informa de los procedimientos de registro. Cada respuesta debe registrarse individualmente antes de que pueda presentar su trabajo. Al validar, se introduce la redacción del trabajo.

## **CÓMO REALIZAR EL EXAMEN**

Al abrir el examen, aparece por defecto la primera carpeta de preguntas. El menú de la derecha (2) te permite ver el tiempo dedicado al examen y el progreso global (en términos de número de respuestas registradas) y por carpeta.

Si se establece un tiempo máximo de composición, un temporizador le indicará cuánto tiempo queda antes de que la copia se envíe automáticamente.

Si su examen contiene varias carpetas de preguntas, puede navegar de una a otra haciendo clic en sus nombres (3).

También puede navegar por las preguntas de la misma carpeta si se trata de una carpeta libre. Las carpetas progresivas, en cambio, requieren que responda a la primera pregunta para acceder a la siguiente.

### $\overline{P}$

<u> Pl</u>

#### **GUARDAR RESPUESTAS**

Para guardar su respuesta a una pregunta, simplemente haga clic en "Guardar respuesta" (4). El botón naranja se volverá verde, indicando que su acción ha sido tenida en cuenta.

Para las preguntas abiertas, puede cambiar sus respuestas después de guardarlas, siempre que vuelva a guardar la respuesta.

# $\overline{P}$

#### **SOMETER LA PRUEBA**

¿Has terminado el examen? Entonces sólo le queda presentar su trabajo. Para ello, haga clic en "Enviar examen" (5). Una ventana le pedirá que confirme su elección (6). Si lo hace, el examen termina. ¡Enhorabuena!

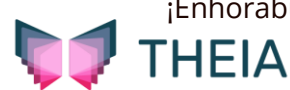

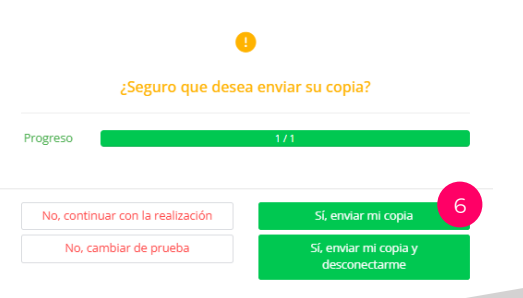

 $\hat{a}$  Configuración para zurdos  $\hat{a}$